This guide is for mass updating already enrolled trainees. To enroll new trainees, refer to the Upload Trainees or Manually Enroll Trainees Reference Guides

1. At the top of the landing page, select the Contracts button on the button bar Search... **SEARCH APPLICATIONS** CONTRACTS MANAGE USERS ETP WEBSITE USER GUIDES REPORTS **TEMPLATES** Welcome to Cal-E-Force 2. Click on the View hyperlink APPLICATIONS CONTRACTS MANAGE USERS REPORTS for the contract for which ETP WEBSITE USER GUIDES you would like to update trainees. The system will Contracts take you to that contract/s All Contracts ▼ 🖈 detail page 2 items • Sorted by Contract Number • Filtered by All contracts • Updated a few seconds ago Contract Nu... ↑ ∨ View Contr... ∨ Performanc... V Account Name V Status Contract 1 3.55% Account 1 Contract Executed View 1 Contract 2 View 0.57% Account 1 Contract Executed 3. Select the **Upload Trainees** button on the button bar **ENROLL** UPLOAD ADD UPLOAD UPLOAD CBT UPDATE ADD CBT CREATE which is located at the top TRAINEES TRAINEES **HOURS HOURS HOURS** ROSTERS CLASS INVOICE of the Contract Details page.

Page 1 of 5

4. If you do not yet have a CSV containing the trainees you **Upload Trainees** are editing in the required Please Upload your CSV file here: Choose File No file chosen Upload Back format, select Click Here to Note: Please use the standard template to upload Trainees data. Click Here to download the template download the template and Click Here to download the Upload Codes. upload codes Trainee First Name | Trainee Last Name Job Number Workplace Hire Date 5. On the **Upload Codes** Enter the SSN of the Trainee. Enter the Employee ID for the Trainee. This Enter the First Name Enter the Last Name of the Enter the Job Number of the Enter the workplace of Enter hire date of vill be used as the Unique Identifier for of the Trainee trainee. document, the instructions trainee. trainee. the trainee in the system. on how to fill out the ormat: Text Format: Text Format: Standard US Format: Whole numbers only Format: Whole numbers A system-generated ID will be provided if Date format: template are located at the MM/DD/YYYY an employee id is not provided EX: If Job Number is 1, then enter EX: If Location number is top of the template page. Format: Can contain both numbers and 1 then enter 1 'TEXT' in Excel if you are entering SSNr avita pag darhor. This will provent any loading zorus from Cal-E-Force also provides boing drapped. the associated codes Gender Code Code Disabled Code Age Group Veteran needed to fill out the Male Less Than 25 Female 25 - 34 template in the remaining Non-binary 35 - 44 Unknown Unknown U 45 - 54 tables 55 - 64 65 & Older Ethnicity Identity \*For example, for the Age White Eighth Grade or less Decline to State Decline to State Black High School Grad Lesbian Female Group column, if I was Hispanic GED Gay Native American Trans Male/Trans Man Some College Bisexual enrolled a trainee who was Asian College Grad Trans Female/Trans W Queer Pacific Islande Post College Grad Heterosexual/Straigh Genderqueer/Gender 30 years old I would enter Some High School Pansexual Non-Binary Filipino Asexual Not Sure "2" in that template column Another Identity Questioning Not Sure Another Orientation \* Note: The **Location Number** Sex at Birth can be found on the **Entities** Female and Locations list view on the Contract Detail Page

6. To help fill out the CSV, you may export the Trainees by Contract report. Refer to the Accessing Reports
Reference Guide

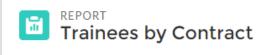

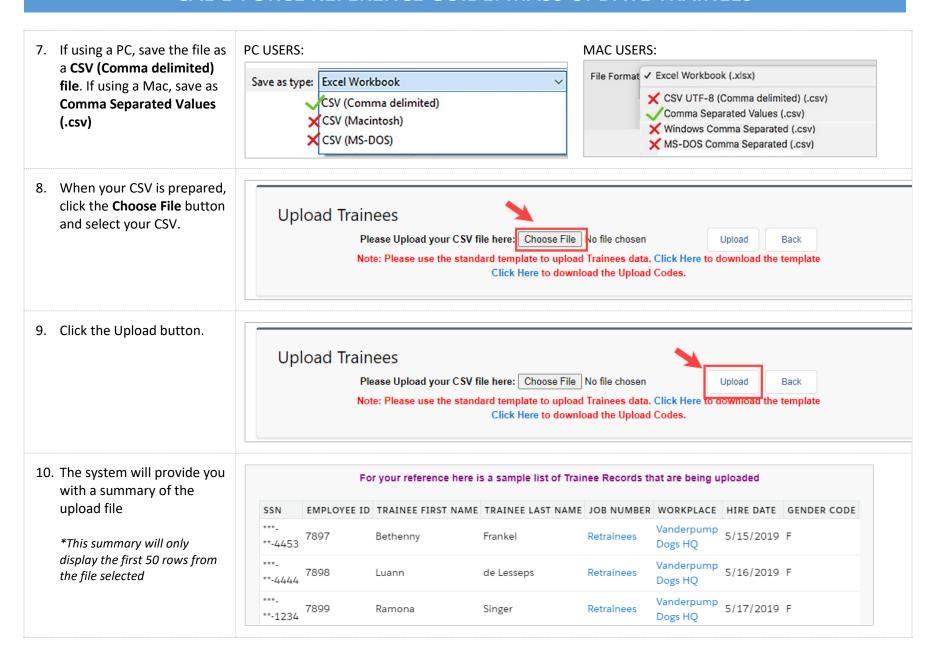

11. Click the **Upload Trainees** button to complete your upload

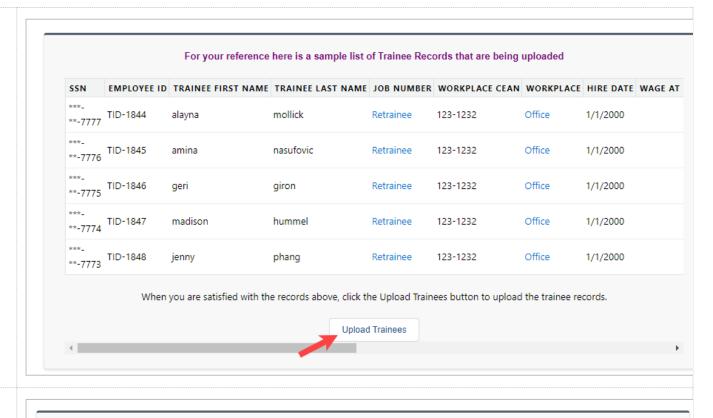

12. You will receive a confirmation message stating your upload is in progress. You can navigate away from the page at any time. The file will process the upload in the background while you continue to work.

\*The processing time is dependent on the file size.

Your upload is processing. You may navigate away from this page at any time. You will receive an email when the upload is finished, including a link to any errors.

Ok

13. You will receive an email when the upload is complete. If there are any errors there will be a link to a report that will present the errors from the upload

\*This email will go to the user who submitted the upload

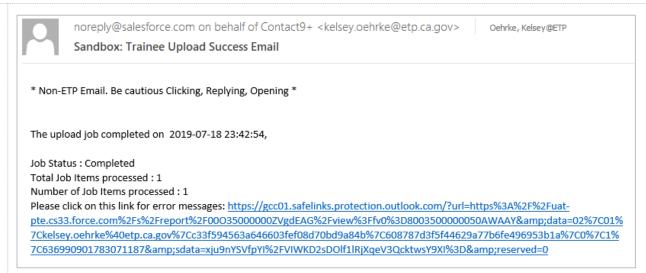

14. Click on the link to view the Trainees Upload Error Report

\*This report shows upload errors for the present day automatically. To edit the date, click on the funnel icon to change the date criteria

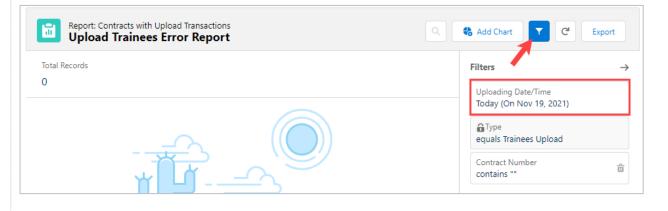